# Get started with Cisco Webex Desk and Desk Pro Quick reference guide

Place a call

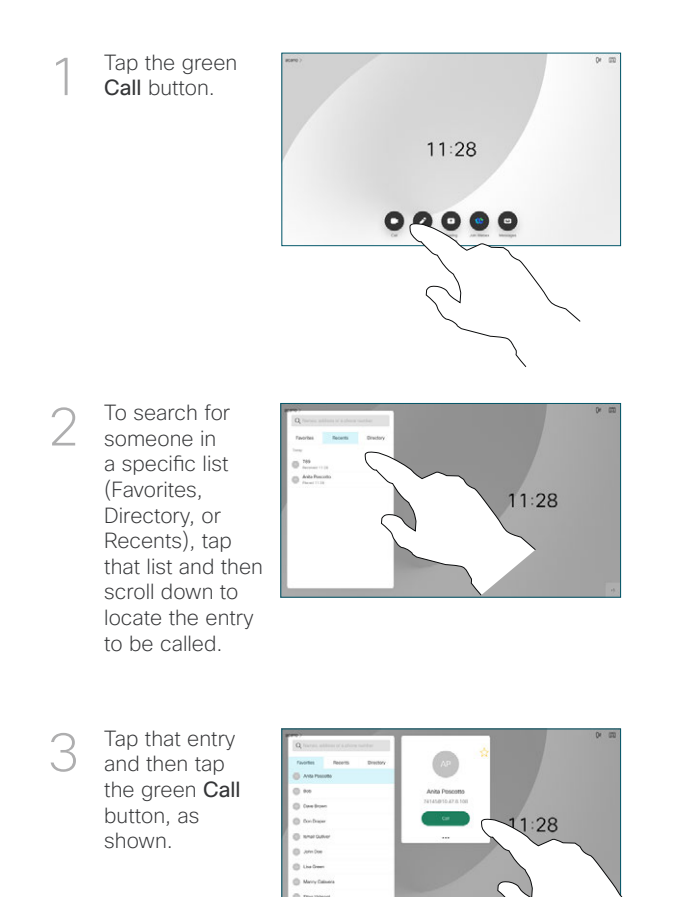

To end the call, tap the red End call button. 4

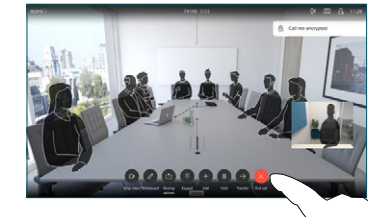

## Join scheduled meetings

When you have a scheduled meeting, the **Join** button appears on your screen. Tap Join to participate in the meeting.

Meetings appear on your screen if your device is connected to a management system that supports it.

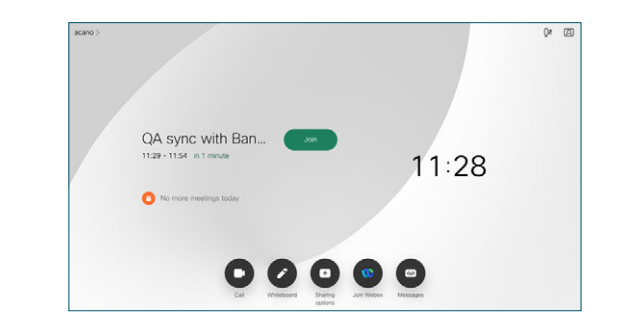

Join Webex meetings

You can join Webex Meetings by tapping the Join Webex button on your screen. Enter the meeting number from your invite and tap Join.

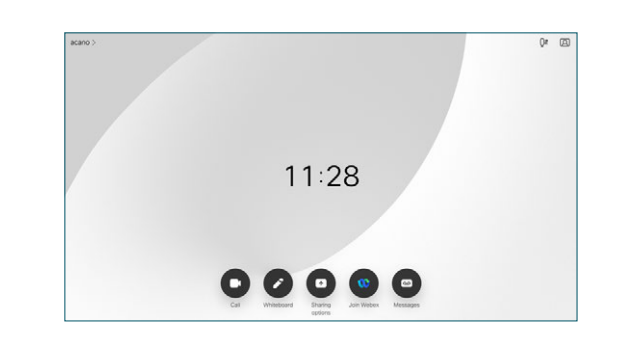

### Share content wirelessly

You can share content wirelessly from your computer to your Webex Desk or Desk Pro from these apps: Cisco Proximity, Webex App, and Webex Meetings.

These apps connect to your Webex Desk or Desk Pro with ultrasound. Make sure the sound is turned on on your computer for the connection to work.

Share content in a call

In a call, tap Sharing options.

1

To view your computer screen locally, tap Preview. What you see on the screen when you do this, is not shown to the other participants.

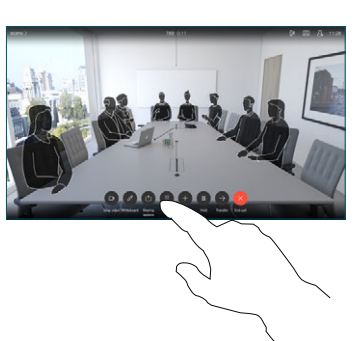

Tap Share in call to share your computer screen in the call. 2

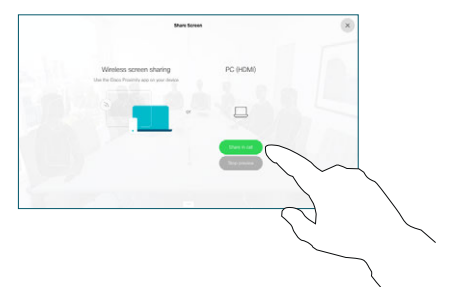

To stop sharing content, tap Stop sharing. 3

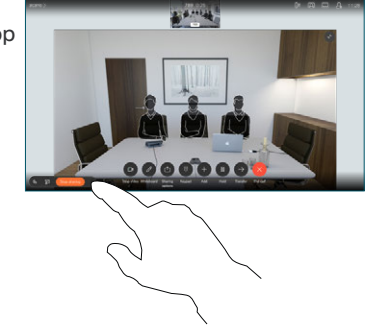

On Proximity, Webex, and Meetings apps look for the option to connect to a device. Then select Share screen.

# Whiteboarding

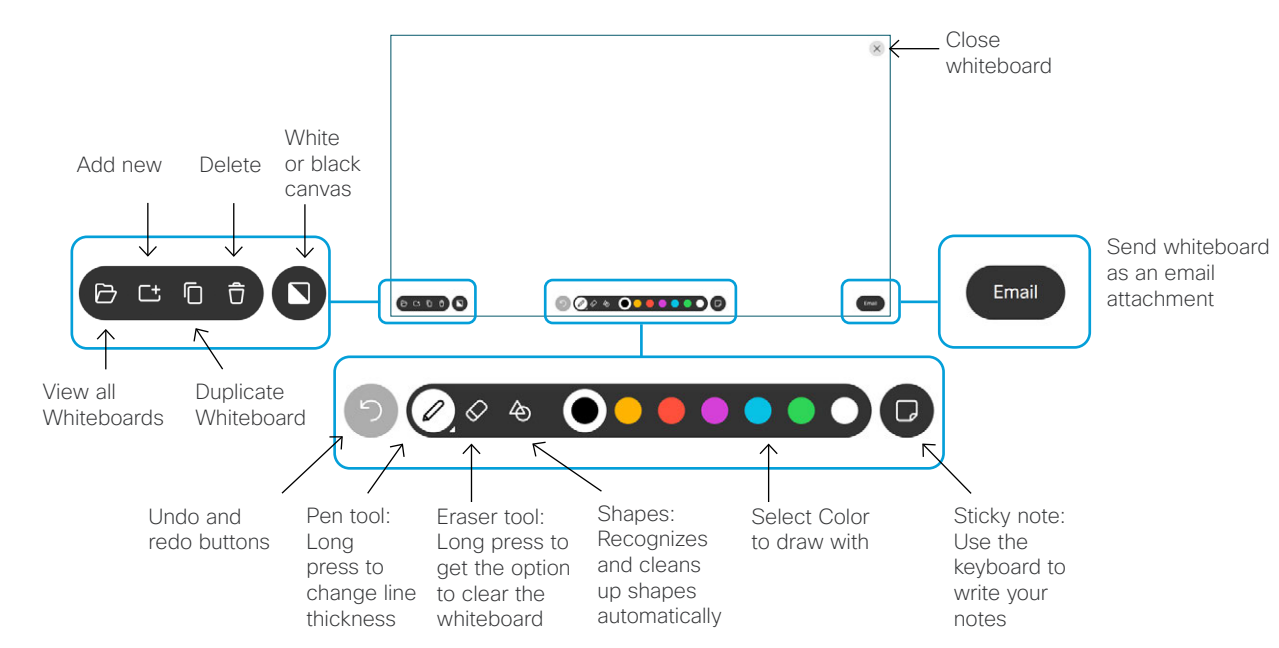

Use your Desk Pro to visualize your ideas. To access the whiteboard function, go to the Home screen and tap Whiteboard.

You can use your finger or the stylus to draw.

The size of a whiteboard is as large as you want. You can pinch to zoom and use two fingers to move the whiteboard. You can send your whiteboard or snapshot as PDF by email, if this option has been enabled by your support team.

# Forwarding calls and do not disturb

Tap the name in the upper left corner.

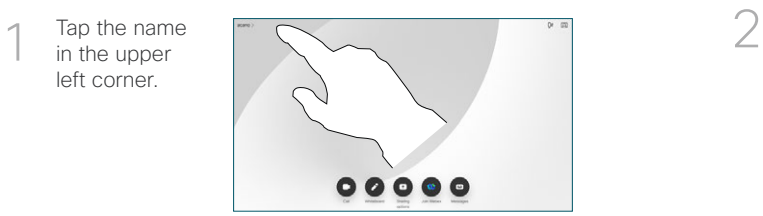

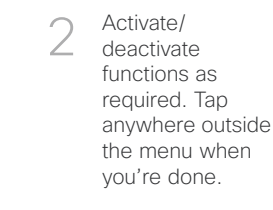

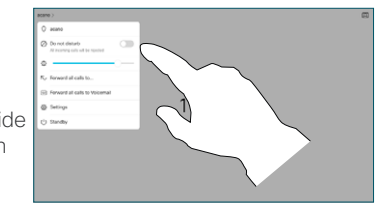

#### Add to a call

In a call tap Add and search or dial the person you want to add.

This new call is now added to the existing, creating a conference.

Repeat to add more people.

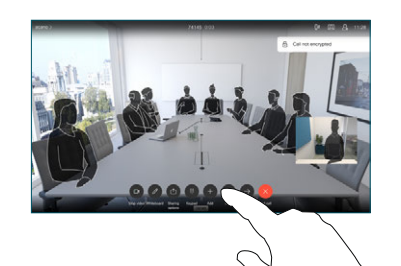

## Transfer an ongoing call

Tap the Transfer button. This causes the current call to be put on hold.

Search for whom to call in the usual way.

Tap the green Call button. Talk to the person to confirm that transfer is OK. The person to be transferred is still on hold.

Tap Complete Transfer.

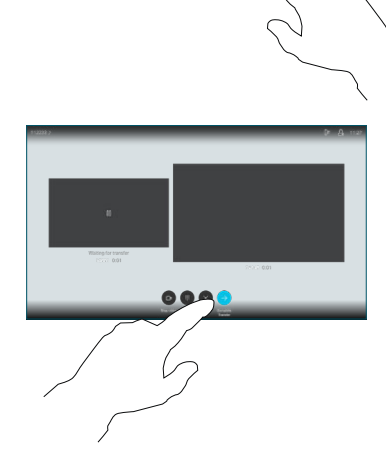

#### Use as an external screen

Use an HDMI cable to connect your computer to the HDMI socket PC, which is the socket with a PC symbol. You can also use a USB-C cable to connect your computer.

To view your computer screen, go to **Share screen** and tap Preview.

Incoming calls appear as usual, irrespective of mode (PC or video) unless Do not disturb is active.